# **Managing Events**

DCNM allows you to view and manage events that the DCNM server recently received from managed devices or that the DCNM server generated itself. The Event Browser allows you to view recent status events. In addition to listing events, the Event Browser provides a pie chart and a bar chart of events separated by the event severity.

DCNM also displays feature-specific status events on the Events tab that appears in the Details pane for features that can have events.

This chapter describes how to use the Event Browser and feature-specific Events tabs in Cisco Data Center Network Manager (DCNM).

This chapter includes the following sections:

- Information About Events, page 33-1
- Licensing Requirements for the Event Browser, page 33-2
- Prerequisites, page 33-2
- Guidelines and Limitations for the Event Browser, page 33-2
- Platform Support, page 33-3
- Using the Event Browser and Events Tabs, page 33-3
- Field Descriptions for Events, page 33-10
- Related Documents, page 33-11
- Feature History for the Event Browser and Events Tabs, page 33-12

### **Information About Events**

Cisco DCNM allows you to view and manage recent status events. An event can be either of the following:

- A status-related system message that Cisco DCNM retrieves from managed devices. For more information, see the *Fundamentals Configuration Guide*, Cisco DCNM for LAN, Release 7.1.x.
- A message generated by the Cisco DCNM server.

The Cisco DCNM client includes the Event Browser and feature-specific Events tabs that appears in the Details pane for features that can have events. The Event Browser shows all recent status events while a feature-specific Events tab shows recent status events that pertain to the feature. The Cisco DCNM client updates the Event Browser and Events tabs dynamically when it receives new events from the server.

In the Event Browser and on Events tabs, you can change the status of an event, add notes to an event, or delete an event.

In addition, the Event Browser provides a pie chart and a bar chart of events separated by the event severity. You can also delete individual events from the events database.

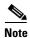

Configuring Cisco DCNM server log settings does not affect logging levels on managed Cisco NX-OS devices.

## **Licensing Requirements for the Event Browser**

The following table shows the licensing requirements for this feature:

| Product     | License Requirement                                                                                                    |
|-------------|----------------------------------------------------------------------------------------------------|
| Cisco DCNM  | The Event Browser requires no license. Any feature not included in a license package is bundled with Cisco DCNM and is provided at no charge to you. For information about obtaining and installing a Cisco DCNM LAN Enterprise license, see the Cisco DCNM Installation and Licensing Guide, Release 7.1.x. |
| Cisco NX-OS | The Event Browser requires no license. Any feature not included in a license package is bundled with the Cisco NX-OS system images and is provided at no extra charge to you. For an explanation of the Cisco NX-OS licensing scheme for your platform, see the licensing guide for your platform.           |

# **Prerequisites**

The following prerequisites are required for using the Events feature on Cisco DCNM. For a full list of feature-specific prerequisites, see the platform-specific documentation:

- System-message logging levels for the Events feature must meet or exceed Cisco DCNM requirements. During device discovery, Cisco DCNM detects inadequate logging levels and raises them to the minimum requirements. Cisco Nexus 7000 Series switches that run Cisco NX-OS Release 4.0 are an exception. For Cisco NX-OS Release 4.0, prior to device discovery, use the command-line interface to configure logging levels to meet or exceed Cisco DCNM requirements. For more information, see the Fundamentals Configuration Guide, Cisco DCNM for LAN, Release 7.1.x
- Managed Cisco NX-OS devices must be configured to send system messages to the Cisco DCNM server.

### **Guidelines and Limitations for the Event Browser**

The Event Browser feature has the following configuration guidelines and limitations:

- The Event Browser and feature-specific Events tabs display only status events, which are events generated when the status of a feature or object changes. For example, configuration events do not appear in the Event Browser or on an Events tab.
- The Event Browser can display event messages that are no older than 24 hours when you start the Cisco DCNM client. By default, the Cisco DCNM client fetches from the server messages that are no older than 1 hour.

- The Event Browser can display up to 2000 events. The events database is limited by the amount of space available to the database.
- You cannot use Cisco DCNM to control the logging levels of managed Cisco NX-OS devices. For more information, see the Fundamentals Configuration Guide, Cisco DCNM for LAN, Release 7.1.x.
- We recommend that you delete events that you no longer need or that you have resolved. For information about deleting old events from the events database, see the *Fundamentals Configuration Guide, Cisco DCNM for LAN, Release 7.1.x.*

# **Platform Support**

The following platforms support this feature but may implement it differently. For platform-specific information, including guidelines and limitations, system defaults, and configuration limits, see the corresponding documentation.

| Platform                                | Documentation                                         |
|-----------------------------------------|-------------------------------------------------------|
| Cisco Nexus 1000V Series switches       | Cisco Nexus 1000V Series Switches Documentation       |
| Cisco Nexus 2000 Series Fabric Extender | Cisco Nexus 2000 Series Fabric Extender Documentation |
| Cisco Nexus 4000 Series switches        | Cisco Nexus 4000 Series Switches Documentation        |
| Cisco Nexus 5000 Series switches        | Cisco Nexus 5000 Series Switches Documentation        |
| Cisco Nexus 7000 Series switches        | Cisco Nexus 7000 Series Switches Documentation        |

# **Using the Event Browser and Events Tabs**

This section includes the following topics:

- Viewing the Event Browser, page 33-3
- Applying and Removing an Event Filter, page 33-5
- Viewing Events on an Events Tab, page 33-6
- Changing the Status of an Event, page 33-7
- Adding a Note to One or More Events, page 33-8
- Deleting an Event, page 33-9

### **Viewing the Event Browser**

You can use the Event Browser to view recent events and a summary chart of those events. By default, the Event Browser shows events that occurred up to 1 hour prior to starting the Cisco DCNM client.

### **DETAILED STEPS**

**Step 1** From the Feature Selector pane, choose **Event Browser**.

The event table appears in the Contents pane. A summary chart appears above the Feature Selector pane.

- **Step 2** (Optional) If you want to change the summary chart that appears above the Feature Selector, choose one of the following Chart Type options, as needed:
  - Bar Chart
  - Pie Chart

The colors of the chart correspond to event severity levels, as indicated in the legend that appears above the chart.

**Step 3** (Optional) If you want to sort or filter events, you can use one or more of the filtering features as described in the following table:

| Event Sorting and Filtering Feature | How to Use                                                                                                    |
|-------------------------------------|----------------------------------------------------------------------------------------------------|
| Alphabetical sorting by             | Click the column heading to cycle through the sorting options, as follows:                                                                        |
| column                              | • First click—Events are sorted by ascending alphabetical order for the values in the column.                                                     |
|                                     | • Second click—Events are sorted by descending alphabetical order for the values in the column.                                                   |
|                                     | • Third click—Events are not sorted by the values in the column.                                                                                  |
| Event Filter                        | See the "Applying and Removing an Event Filter" section on page 33-5.                                                                             |
| Filter by Column Values             | 1. From the menu bar, choose <b>View &gt; Filter</b> .                                                                                            |
|                                     | The column headings become drop-down lists.                                                                                                    |
|                                     | 2. From each column heading list that you want to use to filter events, choose the value that events appearing in the Event Browser must include. |
| Filter by text                      | In the Event Browser toolbar, enter the text that you want to use to filter the events.                                                           |
|                                     | The Event Browser shows only the events that contain the text that you enter.                                                                     |
|                                     | Tip To configure quick filtering options, use the drop-down list of the Event Browser toolbar.                                                    |

- **Step 4** (Optional) If you want to view details about a specific event, follow these steps:
  - a. Find the event in the event list.
  - **b.** Click the event.
  - c. Expand the Details pane, if necessary.Details about the selected event appear in the Details pane.
  - **d.** (Optional) To read notes and messages about status changes to the event, read the information in the Action Log field.

### **RELATED TOPICS**

- Applying and Removing an Event Filter, page 33-5
- Viewing Events on an Events Tab, page 33-6

- Changing the Status of an Event, page 33-7
- Adding a Note to One or More Events, page 33-8
- Deleting an Event, page 33-9
- Configuring the Maximum Age of Events Fetched from the Server, page 14-18

### **Applying and Removing an Event Filter**

You can filter events in the Event Browser by the following criteria:

- Event date and time—By default, the Cisco DCNM client displays all events received after you started the Cisco DCNM client and for a configurable number of hours prior to starting the Cisco DCNM client (for more information, see the Configuring the Maximum Age of Events Fetched from the Server, page 14-18).
- Event severity—By default, the Cisco DCNM client displays events of all severities.

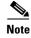

When you apply an event filter, the Events tab continues to display events when the Cisco DCNM server receives them. The filter criteria that you select only affect the Filtered Events tab.

#### **BEFORE YOU BEGIN**

If the message "Filter Applied" appears at the top of the Contents pane, the Cisco DCNM client is applying an event filter to the Event Browser.

#### **DETAILED STEPS**

- **Step 1** View events in the Event Browser (see the "Viewing the Event Browser" section on page 33-3).
- **Step 2** If you want to apply an event filter, follow these steps:
  - a. From the menu bar, choose View > Event Filter.
  - **b.** Check the **Apply Filter** check box.
  - **c.** Configure the filter criteria.
  - d. Click OK.

A Filtered Events tab appears in the Event Browser. The tab displays the events that match the filtering criteria that you specified. The message "Filter Applied" appears at the top of the Contents pane.

- **Step 3** If you want to remove an event filter, follow these steps:
  - a. From the menu bar, choose View > Event Filter.
  - b. Uncheck the Apply Filter check box.
  - c. Click OK.

The Filtered Events tab disappears. No message appears at the top of the Contents pane.

### **RELATED TOPICS**

• Viewing the Event Browser, page 33-3

- Viewing Events on an Events Tab, page 33-6
- Changing the Status of an Event, page 33-7
- Adding a Note to One or More Events, page 33-8
- Deleting an Event, page 33-9
- Configuring the Maximum Age of Events Fetched from the Server, page 14-18

### **Viewing Events on an Events Tab**

You can view feature-specific events on the Events tab that appears in the Details pane for a feature. By default, an Events tab shows events received up to 1 hour prior to starting the Cisco DCNM client.

### **BEFORE YOU BEGIN**

Typically, the Events tab appears when, in the Summary pane, you select an object that can have events associated with it. For example, if you select Interfaces > Physical > Ethernet from the Feature Selector pane, the Summary pane displays devices. Devices contain slots, and slots contain Ethernet ports. When you select a device, slot, or port, the Details pane displays an Events tab.

What you select in the Summary pane affects which events are shown in the tab. Continuing the Ethernet interface example, the scope of the events in the Events tab depends on what you select, as follows:

- Device—Events that pertain to the selected device, any slot within the device, and any Ethernet interface within the slot.
- Slot—Events that pertain to the selected slot and to any Ethernet interface within the slot.
- Port—Events that pertain to the selected Ethernet interface.

#### **DETAILED STEPS**

**Step 1** From the Feature Selector pane, choose the feature for which you want to view events.

For example, choose **Interfaces > Physical > Ethernet**.

**Step 2** From the Summary pane, select an object.

The Events tab appears in the Details pane. In the Events tab, the events table appears.

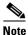

If no Events tab appears, Cisco DCNM cannot display events for the object that you selected.

**Step 3** (Optional) If you want to sort or filter events, you can use one or more of the filtering features as described in the following table:

| Event Sorting and Filtering Feature | How to Use                                                                                                    |
|-------------------------------------|----------------------------------------------------------------------------------------------------|
| Alphabetical sorting by             | Click the column heading to cycle through the sorting options, as follows:                                                                     |
| column                              | • First click—Events are sorted by ascending alphabetical order for the values in the column.                                                  |
|                                     | • Second click—Events are sorted by descending alphabetical order for the values in the column.                                                |
|                                     | • Third click—Events are not sorted by the values in the column.                                                                               |
| Filter by Column Values             | 1. From the menu bar, choose View > Filter.                                                                                                    |
|                                     | The column headings become drop-down lists.                                                                                                    |
|                                     | 2. From each column heading list that you want to use to filter events, choose the value that events appearing in the Events tab must include. |

### **Step 4** (Optional) If you want to view details about a specific event, follow these steps:

- a. Find the event in the event list.
- **b.** Click the event.
- c. Expand the Details pane, if necessary.Details about the selected event appear in the Details pane.
- **d.** (Optional) To read notes and messages about status changes to the event, read the information in the Action Log field.

### **RELATED TOPICS**

- Viewing the Event Browser, page 33-3
- Applying and Removing an Event Filter, page 33-5
- Changing the Status of an Event, page 33-7
- Adding a Note to One or More Events, page 33-8
- Deleting an Event, page 33-9
- Configuring the Maximum Age of Events Fetched from the Server, page 14-18

### **Changing the Status of an Event**

You can change the status of an event to one of the following statuses:

- Acknowledged—Shown as a green check mark.
- Closed—Shown as a yellow folder.

By default, the status of new event is Open, which is indicated in the Annotation column by a green check mark with a red slash across it.

#### **BEFORE YOU BEGIN**

Select an event in the Event Browser or on an Events tab for a specific feature. For more information, see the "Viewing the Event Browser" section on page 33-3 or the "Viewing Events on an Events Tab" section on page 33-6.

#### **DETAILED STEPS**

- **Step 1** In the event table, right-click the selected event.
- Step 2 Choose Acknowledge or Open, as needed.

The new status appears in the Annotation column for the selected event.

In the Details pane, the message about the status change appears in the Action Log field.

#### **RELATED TOPICS**

- Viewing the Event Browser, page 33-3
- Applying and Removing an Event Filter, page 33-5
- Viewing Events on an Events Tab, page 33-6
- Adding a Note to One or More Events, page 33-8
- Deleting an Event, page 33-9

### **Adding a Note to One or More Events**

You can add a note to one or more events. Notes can contain 1 to 1000 characters.

### **BEFORE YOU BEGIN**

Find the events to which you want to add a note. For more information, see the "Viewing the Event Browser" section on page 33-3 or the "Viewing Events on an Events Tab" section on page 33-6.

#### **DETAILED STEPS**

- **Step 1** Select one or more events. Do one of the following:
  - To select one event, click the one event that you want to select.
  - To select two or more adjacent events, click and drag across the events.
  - To select two more events, press and hold Ctrl and click each event.
- **Step 2** On one of the selected events, right-click and then choose **Add Notes**.

The Notes dialog box appears.

- **Step 3** Enter the note. You can enter up to 1000 case-sensitive, alphanumeric characters.
- Step 4 Click OK.

The note appears in the Action Log field for each selected event.

#### **RELATED TOPICS**

- Viewing the Event Browser, page 33-3
- Applying and Removing an Event Filter, page 33-5
- Viewing Events on an Events Tab, page 33-6
- Changing the Status of an Event, page 33-7
- Deleting an Event, page 33-9

### **Deleting an Event**

You can delete one or more events from the Event Browser or a feature-specific Events tab. A deleted event no longer appears in the Event Browser or on a feature-specific Events tab; however, the event remains in the events database.

For information about deleting old events from the events database, see the *Fundamentals Configuration Guide, Cisco DCNM for LAN, Release 7.1.x.* 

### **BEFORE YOU BEGIN**

Select an event in the Event Browser or on an Events tab for a specific feature. For more information, see the "Viewing the Event Browser" section on page 33-3 or the "Viewing Events on an Events Tab" section on page 33-6.

### **DETAILED STEPS**

**Step 1** In the event table, select one or more events that you want to delete.

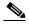

Note

To select more than one event, you can click and drag across the events or you can press and hold **Ctrl** and click each event.

- **Step 2** Right-click a selected event.
- Step 3 Choose Remove Event.

The selected events disappear from the Event Browser.

#### **RELATED TOPICS**

- Viewing the Event Browser, page 33-3
- Applying and Removing an Event Filter, page 33-5
- Viewing Events on an Events Tab, page 33-6
- Changing the Status of an Event, page 33-7
- Adding a Note to One or More Events, page 33-8

# **Field Descriptions for Events**

This section includes the following field descriptions for Events:

- Events Table, page 33-10
- Event Details, page 33-11

### **Events Table**

The events table appears in the Event Browser and on feature-specific Events tabs.

Table 33-1 Events Table

| Field      | Description                                                                                                    |  |  |
|------------|----------------------------------------------------------------------------------------------------|--|--|
| Device     | Display only. Name and IP address of the device that the event is related to.                                                            |  |  |
| Source     | Display only. Where the event message originated. Sources are either a feature on a managed Cisco NX-OS device or the Cisco DCNM server. |  |  |
| Feature    | Display only. Name of the Cisco NX-OS or Cisco DCNM server feature that the event pertains to.                                           |  |  |
| Time       | Display only. Date and time that the event occurred.                                                                                     |  |  |
| Severity   | Display only. Severity of the event. Possible severities are as follows:                                                                 |  |  |
|            | • Emergency                                                                                                    |  |  |
|            | • Alert                                                                                                    |  |  |
|            | Critical                                                                                                    |  |  |
|            | • Error                                                                                                    |  |  |
|            | • Warning                                                                                                    |  |  |
|            | Notification                                                                                                    |  |  |
|            | Informational                                                                                                    |  |  |
|            | • Debug                                                                                                    |  |  |
| Message    | Display only. Text of the event.                                                                                                    |  |  |
| Annotation | Status of the event. Possible statuses are as follows:                                                                                   |  |  |
|            | • Open—The default status of an event. You cannot assign an event the status of Open.                                                    |  |  |
|            | Acknowledged                                                                                                    |  |  |
|            | • Closed                                                                                                    |  |  |

### **Event Details**

Event details appear below the events table in the Event Browser and on feature-specific Events tabs.

Table 33-2 Event Details

| Field           | Description                                                                                                    |  |
|-----------------|----------------------------------------------------------------------------------------------------|--|
| Event Type      | Display only. Type of the event. Event types are categories that describe the general nature of the event. Possible event types are as follows: |  |
|                 | Communication                                                                                                    |  |
|                 | Environmental                                                                                                    |  |
|                 | • Equipment                                                                                                    |  |
|                 | Processing Error                                                                                                    |  |
|                 | Quality of Service                                                                                                    |  |
|                 | • Security                                                                                                    |  |
|                 | • Unknown                                                                                                    |  |
| Action Log      | Shows all actions taken on the event and all notes added to the event.                                                                          |  |
| Life Cycle Type | Display only. Type of life cycle of the event. Possible life cycle types are as follows:                                                        |  |
|                 | • State Change                                                                                                    |  |
|                 | Attribute Value Change                                                                                                    |  |
|                 | Instance Creation                                                                                                    |  |
|                 | Instance Deletion                                                                                                    |  |
|                 | • Informational                                                                                                    |  |

# **Related Documents**

| Related Topic                               | Document Title                                                      |
|---------------------------------------------|---------------------------------------------------------------------|
| Minimum required Cisco NX-OS logging levels | Fundamentals Configuration Guide, Cisco DCNM for LAN, Release 7.1.x |
| Cisco DCNM server log settings              | Fundamentals Configuration Guide, Cisco DCNM for LAN, Release 7.1.x |
| Deleting events from the events database    | Fundamentals Configuration Guide, Cisco DCNM for LAN, Release 7.1.x |
| Cisco NX-OS system messages                 | Cisco NX-OS System Messages Reference                               |

# **Feature History for the Event Browser and Events Tabs**

Table 33-3 lists the release history for this feature.

Table 33-3 Feature History for the Event Browser and Events Tabs

| Feature Name                  | Releases | Feature Information         |
|-------------------------------|----------|-----------------------------|
| Event Browser and Events tabs | 5.1(1)   | No change from Release 5.0. |
| Event Browser and Events tabs | 5.0(2)   | No change from Release 4.2. |